## **YAM**

Marcel Beck

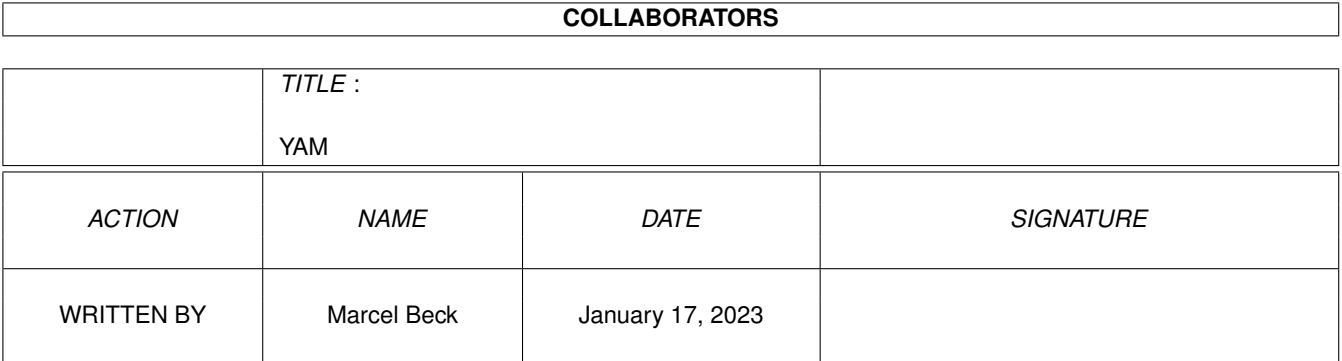

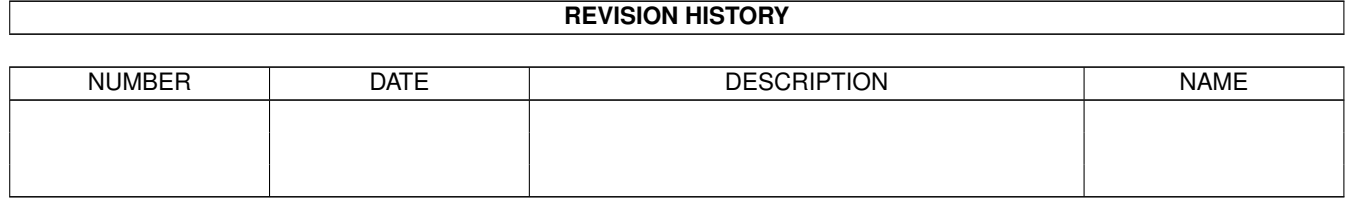

# **Contents**

#### $1$  YAM

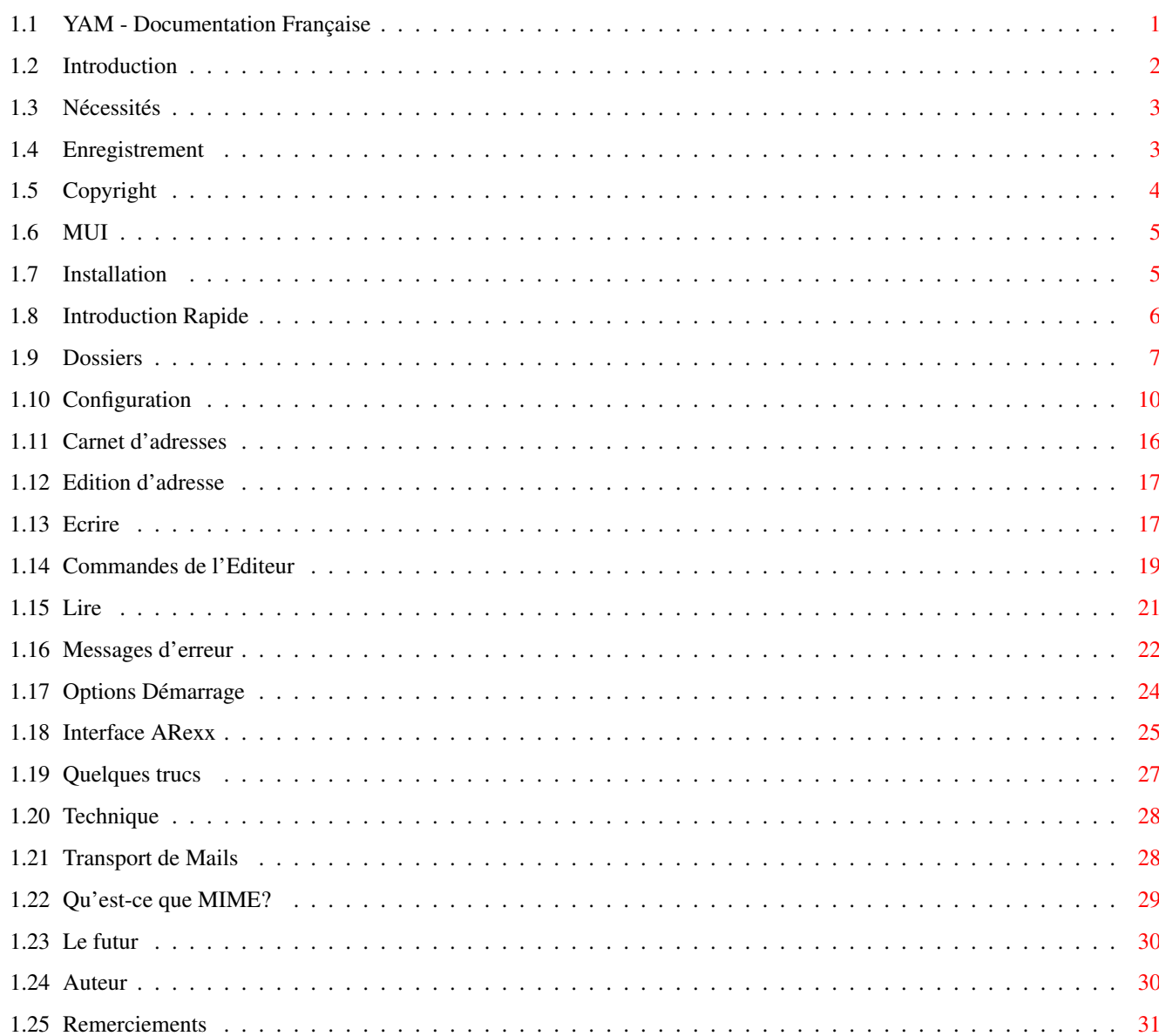

 $\mathbf{1}$ 

## <span id="page-3-0"></span>**Chapter 1**

## **YAM**

## <span id="page-3-1"></span>**1.1 YAM - Documentation Française**

============================================= Y A M (Yet Another Mailer) Version 1.3 ============================================= © 1996 par Marcel Beck Introduction - Fonctions de YAM Nécessités - Ce qu'il faut pour utiliser YAM Enregistrement - Comment s'enregistrer à YAM Copyright - Copyright Installation - Comment installer YAM Introduction Rapide - 5 minutes pour réussir Dossiers - Recevoir, copier, envoyer, archiver les messages Configuration - Comment configurer YAM Carnet d'adresses - Gérer les adresses les plus utilisées Ecrire

```
- Comment écrire des mails
              Lire
               - Lire les messages
              Messages d'erreur
               - Résoudre les problèmes
              Options Démarrage
               - Tooltypes et Options Shell
              Interface ARexx
               - Controler YAM à partir d'autres programmes
              Quelques Trucs
               - Quelques trucs intéressants
              Technique
               - Comment YAM gère les messages
              Transfert de Mails
               - Information sur SMTP et POP3
              Qu'est-ce que MIME?
               - Information sur MIME
Nouvelles Fonctions - Les nouveautés de YAM 1.3
              Futur
               - Changements prévus
              Auteur
               - Comment contacter l'auteur
              Remerciements
               - Qui a participé...
```
## <span id="page-4-0"></span>**1.2 Introduction**

YAM (abbreviation pour 'Yet Another Mailer', 'Encore un Autre ← Mailer') est un client Mailer/POP/SMTP pour Amiga. Je l'ai programmé parce qu'aucun autre programme ne ← me satisfaisait à 100% et je voulais rafraîchir mes connaissances en programmation. Fonctions de YAM: - Fonctions de base: lire, écrire, effacer, répondre et faire suivre des mails - Trois dossiers pour les messages reçus, en attente et envoyés et jusqu'à 16 dossiers pour les messages archivés. -

Carnet d'adresses

avec groupes et listes d'utilisateurs - Client POP3 interne pour récupérer les messages au lancement, sur demande ou à des intervalles de temps réguliers. - Ecrivez ou répondez à vos messages sans être connecté, puis envoyez-les au ← serveur de mails en utilisant le client SMTP interne - Ajoutez l'expéditeur d'un message à votre carnet d'adresses d'un simple clic - Gestion interne des messages UUencodés et MTMF. pour envoyer et revoir des fichiers binaires - Jusqu'à 32 filtres pour traiter automatiquement les nouveaux messages - Le port ARexx permet aux autres programmes (WWW browsers par ex.) de contrôler  $\leftarrow$ YAM - YAM est une commodité: il attend en tâche de fond, iconifié, et s'ouvre à l'  $\leftrightarrow$ appel d'un raccourci clavier - L'interface utilisateur graphique de YAM est programmé sous MUT . Les fenêtres sont librement redimensionnables - YAM tourne aussi bien sur l'écran Workbench que sur n'importe quel autre écran - Aide en ligne grâce aux bulles d'aide et à l'AmigaGuide - traduit en 13 langues - Installation facilitée par l'Installer

## <span id="page-5-0"></span>**1.3 Nécessités**

HARDWARE NECESSAIRE

- Ordinateur Amiga avec 1 Mo de Ram minimum

SOFTWARE NECESSAIRE

- Kickstart 2.0/Workbench 2.0 ou plus pour la version anglaise - Kickstart 2.0/Workbench 2.1 ou plus pour les autres versions - MUI 3.1 ou plus - AmiTCP 2.3 ou plus (ou protocole TCP/IP compatible AmiTCP comme MIAMI)

### <span id="page-5-1"></span>**1.4 Enregistrement**

#### YAM 4 / 32

#### ENREGISTREMENT

YAM est ce qu'on appelle un 'mailware'. C'est-à-dire que si vous utilisez régulièrement YAM, vous devez m'envoyer un message avec votre nom et votre adresse mail. Quelques jours plus tard, vous recevrez votre code d'enregistrement personnel à YAM par email.

Au démarrage, la version non enregistrée de YAM affiche une fenêtre qui vous permet de vous enregistrer directement. En réponse, je vous enverrai un code d'enregistrement que vous copierez dans la configuration

En fait, YAM est freeware. Vous n'avez rien à payer pour l'utiliser. Le but de l'enregistrement est de contrôler l'utilisation de YAM.

## <span id="page-6-0"></span>**1.5 Copyright**

#### COPYRIGHT

.

Le Copyright pour ce programme est de Marcel Beck. Cette archive ne peut être distribuée que sans changement. En particulier, il est interdit d'effacer la documentation et cette note de droits.

#### DISTRIBUTION

Ce programme est librement distribuable, sous réserve de respecter les conditions suivantes:

- Tous les fichiers associés, inclus dans cette archive, doivent rester inchangés et inaltérés.
- La distribution par BBS, Internet, bibliothèques de programmes comme celle de Fred Fish ou les CD-Roms Aminet ou toute forme de distribution électronique est autorisée.
- Pour les magazines ou prestataires de services qui percoivent un complément financier pour le transfert de fichiers, l'autorisation de l' auteur du programme est requise.

#### GARANTIE

Ce logiciel est fourni tel-quel, sans aucune garantie de quelque sorte, ni explicite, ni implicite. En aucun cas, l'auteur ne pourra être tenu pour responsable, direct ou indirect, des dommages conséquents ou incidents, des pertes de données occasionnées par l'utilisation ou l'application de ce logiciel. Tous les risques quant à l'utilisation de ce logiciel doivent être assumés par l'utilisateur.

DELAI DE TEST

```
YAM 5/32
```
Ce logiciel est testable librement et sans obligation pour une durée de 30 jours. Passé ce délai, l' enregistrement est nécessaire pour une utilisation prolongée.

## <span id="page-7-0"></span>**1.6 MUI**

MUI - MagicUserInterface

(c) Copyright 1993/94 by Stefan Stuntz

MUI est un système pour configurer des interfaces graphiques utilisateur. A l'aide d'un programme de réglage de préférences, l'utilisateur d'une application a la possibilité de personnaliser l'interface selon ses goûts.

MUI est distribué sous forme shareware. Pour obtenir une archive complète, contenant de nombreux exemples et plus d'informations sur l'enregistrement, consulter l'archive nommee "muiXXusr.lha" (XX pour le no de la dernière version) sur votre BBS, les disquettes domaine public ou Aminet.

Si vous désirez vous enregistrer directement, vous pouvez envoyer

DM 30.- ou US\$ 20.-

à

Stefan Stuntz Eduard-Spranger-Straße 7 80935 München GERMANY

## <span id="page-7-1"></span>**1.7 Installation**

INSTALLATION GRACE AU COMMODORE-INSTALLER

Ouvrez le répertoire Install, double-cliquez sur l'icone Français et suivez les instructions.

Relancez votre Amiga après l'installation si vous réalisez une mise à jour d'une ancienne version de YAM.

INSTALLATION MANUELLE

Si vous ne possédez pas l'Installer de chez AmiTech ou si vous ne désirez pas l'  $\leftrightarrow$ utiliser, suivez ces instructions:

- Créez un répertoire pour YAM sur le disque dur. Un bon emplacement serait par  $\leftrightarrow$ exemple le répertoire AmiTCP.
- Copiez les fichiers YAM, YAM\_francais.guide et les répertoires Icons
- et Rexx dans ce répertoire. Renommez le guide YAM.guide.
- Créez une assignation YAM: vers votre répertoire YAM dans le fichier s:user- ← startup,
- par ex.: Assign YAM: Work:AmiTCP/YAM.
- Relancez votre ordinateur.

## <span id="page-8-0"></span>**1.8 Introduction Rapide**

#### INTRODUCTION RAPIDE

Ce chapitre vous donne une introduction pas à pas des principales opérations de YAM. On considère que YAM est déjà installé sur votre système.

1. Prenez les renseignements suivants chez votre prestataire internet:

- votre adresse email

- l'adresse internet de votre serveur mail (appelé aussi serveur POP3 ou SMTP) - le mot de passe pour se connecter au serveur mail Créons par exemple un utilisateur fictif nommé Bill Clinton. Son adresse mail est clinton@whitehouse.gov, l'adresse de son serveur est mail.whitehouse.gov et son mot de passe est tnediserP :-)

- 2. Lancez YAM en double-cliquant sur son icône. Une fenêtre copyright apparaît; fermez-la en cliquant sur [Okay]. Vous devriez maintenant voir la fenêtre principale, avec 4 dossiers de messages et 3 rangées de boutons.
- 3. Configurons d'abord le programme. Sélectionnez dans le menu Options, l'option Configuration. Dans le groupe Commencer, entrez les paramètres requis. Dans notre exemple, cela donne :

Nom Bill Clinton Adresse E-Mail clinton@whitehouse.gov Serveur POP3 mail.whitehouse.gov Password tnediserP

4. YAM vous permet d'ajouter un texte librement éditable à vos lettres. Dans le groupe écrire, sélectionnez l'option Utiliser une signature. Lancez l'éditeur en cliquant sur [Editer la signature] et entrez la signature désirée, par ex.

Respectueusement, Billy

Sauvegardez le texte et quittez l'éditeur (pour ED, taper Esc x Return).

- 5. Sauvez les paramètres en cliquant sur [Sauver]. YAM est maintenant prêt et vous pouvez écrire votre premier message.
- 6. Cliquez sur [écrire]. Dans la fenêtre qui vient de s'ouvrir, sélectionnez la ligne Destinataire et entrez l'adresse email du destinataire. Dans

notre exemple, prenons clinton@whitehouse.gov. A la ligne Sujet vous spécifiez l'objet de votre lettre en quelques mots. Cliquez maintenant sur la grande surface vide et entrez votre message.

- 7. Puisque AmiTCP n'est pas lancé ou que vous n'êtes pas connecté, cliquez sur [En attente]. Le nouveau message sera sauvé dans le dossier "En attente" Il ne sera pas envoyé immédiatement, à l'opposé de [Envoyer].
- 8. Lancez maintenant AmiTCP et créez une connexion avec votre prestataire ← internet. Passez dans le dossier "En attente" et envoyez votre message en cliquant sur [Tout envoyer]. Dans la petite fenêtre de transfert, vous voyez comment YAM se connecte et envoye le message au serveur mail.
- 9. Comme vous avez pu le remarquer, votre message a disparu du dossier "En attente". Mais pas de panique, il est simplement passé dans le dossier "Envoyé". L'enveloppe à gauche de la liste est maintenant timbrée, ce qui signifie que votre message a bien été envoyé.
- 10.En double-cliquant sur le message, on ouvre une fenêtre de lecture. Vous devriez retrouver votre texte. Les lignes blanches ont été crées par YAM et contiennent l'information nécessaire au transfert de mail.
- 11. Puisque vous avez écrit ce message à vous-même, nous allons maintenant  $\leftrightarrow$ regarder les messages que vous avez reçus. Passez la fenêtre de lecture en arrière-plan ou fermez-la, puis cliquez sur [Messages].
- 12.La fenêtre de transfert, désormais bien connue, apparaît et vous pouvez  $\leftrightarrow$ observer comment YAM prend vos messages du serveur. Si tout ce passe bien, une requête s'ouvre et vous avertit qu'un nouveau message est arrivé. Les nouveaux mails ← se trouvent alors dans le dossier "Reçu".

Si vous êtes arrivé jusqu'ici sans encombre, vous connaissez maintenant les fonctions essentielles de YAM. Vous trouverez des explications  $\leftarrow$ complémentaires dans les chapitres suivants.

#### <span id="page-9-0"></span>**1.9 Dossiers**

#### DOSSIERS

Dans la fenêtre principale de YAM, vous pouvez apercevoir 4 dossiers:

- Reçu : Cette boîte contient tous les mails vous étant adressés.
- En attente : Cette boîte contient tous les mails que vous avez écrits, mais pas  $\leftrightarrow$ envoyés.
- Envoyé : Cette boîte contient tous les messages envoyés avec succès.

Archivé : Cette boîte contient les mails importants que vous désirez archiver.

Sur le côté droit, sous la liste du dossier "Archivé", vous trouverez un gadget "pop-up" qui vous permet de sélectionner un des répertoires d'archivage définis par l'utilisateur.

La liste montre les messages du répertoire actif. Dans la première colonne, vous trouvez l'état du message:

Nouveau mail enveloppe fermée vue de dos, avec la lettre N Mail non lu enveloppe fermée vue de dos<br>Mail lu enveloppe ouverte enveloppe ouverte Mail répondu enveloppe ouverte avec la lettre R Mail suivi enveloppe ouverte avec la lettre F Mail non envoyé enveloppe non timbrée Mail envoyé enveloppe timbrée Mail avec erreur à l'envoi enveloppe déchirée Mail marqué pour effacement petite corbeille

La seconde colonne contient, selon le dossier, soit l'expéditeur soit le destinataire du message. La troisième colonne contient le sujet, la 4è, la date de création ou de réception et la dernière donne la taille, en kilo octets, du message. Double cliquer sur un message ouvre une fenêtre de lecture

et affiche le contenu du mail.

#### FONCTIONS

On peut exécuter différentes actions en cliquant sur les 3 rangées de boutons du bas. Normallement, ils n'ont d'incidence que sur le message sélectionné. Les boutons marqués d'un \* agiront sur tous les messages sélectionnés. Vous pouvez sélectionner plusieurs messages en maintenant la touche Shift appuyée.

[Lire] Charge le message dans la fenêtre de lecture

.

.

[Faire suivre] Redirige une lettre vers un autre destinataire. Le sujet et le texte du message sont modifiés automatiquement en conséquence.

[Effacer] \* Efface un ou plusieurs messages. Si l'option "Effacer les messages en quittant" est activée, le message est marqué pour effacement, sinon, il est effacé immédiatement.

[Auteur] L'adresse de l'expéditeur (ou destinataire selon le dossier actif) du message sélectionné est enregistrée dans votre carnet d'adresses

[écrire] Ouvre la

fenêtre d'écriture où vous éditez un nouveau message. [Récupérer] \* Récupère un message marqué pour la destruction. [Messages] Tente une connexion au serveur de mails, cherche de nouveaux messages et les  $\leftrightarrow$ charge dans le dossier "Reçu". [Répondre] Répond à une lettre vous étant adressée. Le sujet et l'en-tête sont remplis automatiquement et le texte original est mis en citation. [Filtrer] Applique un filtre défini par l'utilisateur à tous les messages du dossier "Reçu ← ". [Archiver] \* Le message est déplacé depuis le dossier "Reçu" vers le dossier "Archivé" ou tout autre dossier archive utilisateur. [Editer] Vous donne la possibilité d'éditer un message déjà en attente d'être envoyé. [Envoyer] \* Lance une connexion vers le serveur de mails et envoie le message sélectionné. [Tout envoyer] Envoie tous les messages vers "Envoyé". [Ré-envoyer] Renvoie un message déjà envoyé. [Déplacer] \* Le message est déplacé du dossier courant vers un autre dossier d'archive. MENUS DE LA FENETRE PRINCIPALE Projet/A propos... Affiche une information Copyright et offre la possibilité d'un Enregistrement direct. Projet/Cacher Le programme passe en mode iconifié. L'icône montre l'état du mail reçu (vide, nouveau, total). Le programme vérifie à intervalles réguliers l'arrivée de nouveaux mails, l' interface ARexx reste active. Projet/Quitter

Quitte YAM. Dossier/Tout sélectionner Sélectionne tous les messages du dossier actif. Dossier/Purger Parcourt tous les dossiers et cherche les messages à effacer pour les supprimer immédiatement. Dossier/Mettre à jour Parcourt le répertoire de mails du dossier courant et reconstruit le fichier index. Dossier/Importer Vous permet d'importer un fichier généré par une autre application de mail. Le fichier doit être au format mailbox standard. Dossier/Exporter Sauvegarde tous les messages du dossier actif dans un fichier texte unique, afin qu'ils soient relus par une autre application de mail. Options/Carnet d'adresses Vous permet d'éditer la listes des membres de votre carnet d'adresses . Options/Configuration Ouvre la fenêtre de configuration . Options/MUI... Lance les préférences MUT , et vous permet d'arranger l'interface graphique de YAM comme vous le désirez. ARexx/Executer un script... Vous permet de sélectionner un script ARexx pour l'exécuter. RACCOURCIS CLAVIER DE LA FENETRE PRINCIPALE Les flèches de curseur GAUCHE et DROITE servent à passer d'un dossier à l'autre. DEL opère le la même façon que le bouton [Effacer].

## <span id="page-12-0"></span>**1.10 Configuration**

#### CONFIGURATION

Ces options de programme sont divisées en 8 sections. Le bouton [Sauver] sauvegarde la configuration sur le disque, afin qu'elles résistent à un ← redémarrage

de la machine. Les options sauvées avec [Utiliser] sont stockées en mémoire vive et seront perdues à la prochaine réinitialisation. COMMENCER - détails nécessaires au fonctionnement de YAM Nom Vos vrais prénom et nom de famille. Assurez-vous qu'ils sont entrés correctement.  $L'$ enregistrement direct utilise ce champ pour calculer le code d'enregistrement. Changer ce champ rendra l'enregistrement incorrect. N'utilisez pas les guillements " dans votre nom. Adresse E-Mail Ceci est votre adresse e-mail, son format est utilisateur@domaine. Serveur POP3 L'adresse Internet que vous utilisez pour recevoir vos mails. Ce serveur, généralement un ordinateur chez votre prestataire internet, doit gérer le protocole POP3. Si vous laissez ce champ vide, c'est l'adresse du serveur SMTP qui est utilisée. Password Le mot de passe utilisé pour vous connecter sur le serveur de mail (généralement ← le mot de passe pour vous connecter chez votre prestataire internet). Code d'enregistrement Insérez ici le nombre que l'auteur de YAM vous communique après un enregistrement direct . Attention : modifier votre nom rend ce code inutilisable. RECEVOIR - Options utilisées pour la réception de mails Login POP3 Entrez le nom d'utilisateur pour vous connecter au serveur POP3 s'il est ← différent du nom d'utilisateur de votre adresse email. Récupérer les messages toutes les x minutes YAM créera une connexion avec votre serveur de mails, en fonction de l'intervalle de temps spécifié, et regardera si vous avez de nouveaux messages. Récupérer les messages au lancement YAM cherchera de nouveaux messages immédiatement après le lancement du programme. Pour désactiver cette fonction temporairement, on peut lancer YAM depuis un Shell avec l'option NOCHECK. Effacer les messages sur le serveur Cette option permet d'effacer tous les messages sur les serveur après réception. Eviter les doublons

Cette option force YAM à vérifier le Message-ID (identificateur de message) de ← chaque nouveau message afin de ne pas charger 2 fois un message s'il figure déjà, par  $\leftrightarrow$ son identificateur, dans les messages reçus. Fenêtre de Transfert Sélectionnez "aucune" pour désactiver la fenêtre de transfert apparaissant à l'  $\leftrightarrow$ envoi ou à la réception de mail. Signaler les nouveaux messages Sélectionner la manière dont vous serez informé de l'arrivée de nouveaux messages ← . Par défaut, il s'agit de "beep/requête", qui affiche une requête, avec le nombre de messages nouveaux, et exécute un DisplayBeep(). Si vous voulez être averti par un son, sélectionnez "programme extérieur" et entrez une commande. Par ex. "C:Play AUDIO:Beep.snd". Confirmer le rapatriement Pour les nouveaux messages plus gros qu'une certaine taille, à spécifier ici, une requête apparaît, vous permettant de choisir entre rapatrier, effacer ou laisser le message. Sélectionnez "on" pour que la requête apparaisse à chaque message, ou "off" pour qu'elle n'apparaisse jamais. ENVOYER - options utilisées pour envoyer des mails Serveur SMTP L'adresse Internet utilisée pour envoyer des mails. Ce serveur, généralement un ordinateur chez votre prestataire internet, doit gérer le protocole SMTP. Répondre à Votre adresse de réponse par défaut est votre adresse email. Si vous spécifiez une autre adresse ici, les réponses de vos correspondants à vos messages y seront envoyées. Organisation Si vous voulez faire apparaître le nom de votre société, école, club, etc. dans l'en-tête de vos messages, entrez le ici. Envoyer les messages au lancement Si cette option est activée, YAM ira examiner le dossier "En attente" et vous demandera si vous désirez les envoyer. Pour désactiver cette fonction temporairement, on peut lancer YAM depuis un Shell avec l'option NOCHECK. DOSSIER - options concernant les dossiers de mails Confirmer la destruction si x ou plus messages sont sélectionnés Si cette option est sélectionnée, vous devrez confirmer par sécurité avant que YAM n'efface un nombre défini de messages. Effacer les messages en quittant Sélectionnez cette option pour retarder la destruction des messages à effacer jusqu'à la sortie du programme. Vous pourrez alors récupérer les messages

à effacer grâce au bouton [récupérer]. Dossiers C'est une liste des dossiers de mails connus par YAM. Quatre d'entre eux, écrits en blanc, ne peuvent être modifiés, mais vous pouvez ajouter jusqu'à 16 dossiers d'archive supplémentaires (écrits en noir) pour y stocker vos messages. Cliquez sur [Nouveau] pour créer un dossier, et sur [Effacer] pour le supprimer. Nom Le nom du dossier utilisateur. Trier par Trie les messages dans le dossier selon le critère sélectionné. Vous pouvez trier ← par date, sujet ou expéditeur. FILTRES - filtres de mails définis par l'utilisateur Le but d'un filtre est de traiter les mails du dossier Reçu. Si un message répond à certaines conditions, il sera déplacé vers un dossier d'archive, effacé, et/ou renvoyé vers une autre personne. Vous pouvez ainsi spécifier jusqu'à 32 filtres (également appelés règles). Cliquer sur [Nouveau] pour créer un nouveau filtre, et sur [Effacer] pour le supprimer. Appliquer aux nouveaux messages Sélectionnez cette option pour appliquer automatiquement les filtres à tous les nouveaux messages. Vous pouvez effectuer le filtrage manuellement en cliquant sur le bouton "Filtrer" Nom Le nom du filtre (juste une description pour vous). Masque Entrez la chaîne de caractères que vous voulez rechercher. Vous pouvez utiliser des expressions AmigaDOS comme #? etc. Entrée Sélectionnez le type d'en-tête que vous voulez filtrer. Enclenché Si vous voulez désactiver un filtre sans l'effacer, ne l'enclenchez pas. Majuscules <> minuscules Sélectionnez cette option pour effectuer une comparaison sensible aux différences majuscules et minuscules. Si ne coïncide pas Utilisez cette option pour inverser le résultat de la comparaison. Action Le type d'action que vous effectuerez sur les messages filtrés. Entrez une adresse mail dans le champ "Faire suivre" pour envoyer une copie des messages filtrés à quelqu'un d'autre. Pour pourrez en même temps effacer le message, ou le stocker dans un dossier archive.

LIRE - options pour lire les mails En-tête du message Sélectionnez "complète" pour afficher l'en-tête entière du message, "courte" pour montrer les champs To, From, Subject et Date uniquement, et "aucune" pour passer ← l'en-tête. Fonte de la fenêtre de lecture Sélectionnez une police pour la fenêtre de lecture . Vous devriez utiliser une police non-proportionnelle pour afficher convenablement les tableaux et  $\leftrightarrow$ signatures. Décoder les fichiers dans Entrez ici l'emplacement où seront par défaut sauvés les fichiers attachés. Viewers MIME Par défaut, YAM utilisera Multiview pour afficher les fichiers attachés. Les messages au format MIME ont un champ ContentType qui spécifie le type du fichier codé. Vous pouvez spécifier un programme de visualisation par type de fichier. Ceci est important pour les utilisateurs de WB 2.x (sans datatypes!) et les possesseurs de cartes graphiques. Cliquez sur [Nouveau] pour ajouter un nouveau dossier, et [Effacer] pour le supprimer. Exemple: pour afficher les images au format JPEG, vous pouvez ajouter un type MIME "image/jpeg", et un viewer "TOOLS:Gfx/ViewJPG %s". Type MIME Ceci est le type de contenu MIME pour le viewer sélectionné. On vous propose un liste de types prédéfinis. Vous pouvez également utiliser des caractères AmigaDOS (par ex. "image/#?"). Viewer Sélectionnez le programme que vous voulez utiliser pour afficher le fichier. N'oubliez pas de mettre '%s' dans la ligne de commande, ceci sera remplacé par le vrai nom de fichier. ECRIRE - options pour rédiger de nouveaux messages Répondre avec Si vous répondez à un message, ce texte commencera votre réponse. Vous pouvez utiliser quelques variables: %n pour le nom complet de l'expéditeur, %f pour son prénom, %e pour son adresse email, %d pour la date, et %s pour le sujet du message. Faire suivre avec Si vous faites suivre un message, ce texte commencera votre nouvelle lettre. Vous pouvez utiliser quelques variables: %n pour le nom complet de l'expéditeur d'origine, %f pour son prénom, %e pour son adresse email, %d pour la date, et %s pour le sujet du message. Utiliser une signature Cette option ajoute votre signature à chaque nouveau message par défaut. Vous ← pouvez

éditer la signature avec l'éditeur de texte en cliquant sur [Editer la signature  $\leftarrow$ ]. Citer les messages avec Cette option reprendra le texte original du message auquel vous répondez. Chaque ← ligne du message cité commencera par le texte spécifié à droite, suivi d'un espace.  $\leftrightarrow$ Vous pouvez utiliserYou %i pour reprendre les initiales de l'auteur. SYSTEME - différentes options Editeur externe Si vous ne voulez pas utiliser l'éditeur interne de YAM, vous pouvez choisir votre éditeur préféré pour écrire vos messages. L'éditeur par défaut est l'éditeur du Workbench "C:Ed". Tiroir des fichiers temporaires YAM va stocker des fichiers de travail dans ce répertoire. Si vous n'avez pas  $\leftrightarrow$ beaucoup de mémoire (moins de 2mo), sélectionnez un répertoire sur le disque dur pour ← éviter des problèmes avec des messages trop gros. Position de l'icône Entrez une position pour l'AppIcon de YAM. Iconifier à la fermeture de la fenêtre Normallement, le gadget de fermeture (= touche Esc) est utilisé pour quitter le  $\leftrightarrow$ programme. Sélectionnez cette option si vous voulez que YAM soit uniquement iconifié. MENUS DE LA FENETRE DE CONFIGURATION Projet/Ouvrir... Charge la configuration depuis un fichier. Vous pourrez ainsi utiliser différents réglages (par ex. si vous avez des comptes chez 2 prestataires) Projet/Sauver en... Sauve la configuration actuelle sous un nom différent. Editer/Configuration par défaut Réinitialise toutes les configurations courantes aux données stockées dans la configuration par défaut de YAM. Edit/Dernière sauvée Change la configuration actuelle à celle active au lancement. Edit/Restaurer Reprend les changements au dernier "Sauver" ou "Utiliser"

## <span id="page-18-0"></span>**1.11 Carnet d'adresses**

#### CARNET D'ADRESSES

```
Le carnet d'adresses est un répertoire pour les adresse utilisées fréquemment.
Vous pouvez arranger la liste de vos correspondants en utilisant la technique
du drag & drop.
Ouvrir
Déploie toues les branches de l'arbre du carnet d'adresses, tous les ←
   correspondants
sont alors visibles.
Fermer
Replie toutes les branches de l'arbre du carnet d'adresses, seules les racines
sont visibles.
T \cap \cdotUtilise le correspondant sélectionné comme destinataire primaire d'un nouveau \leftrightarrowmessage.
CC:
Utilise le correspondant sélectionné comme destinataire secondaire d'un nouveau \leftrightarrowmessage.
BCC:
Utilise le correspondant sélectionné comme destinataire "black copy" d'un nouveau ←
    message.
Nouveau...
Ouvre la
               fenêtre d'édition d'adresse
                pour ajouter une personne.
Nouvelle Liste
Ouvre la
               fenêtre d'édition d'adresse
                pour ajouter une liste au carnet
d'adresses. Une liste est un ensemble d'utilisateurs individuels, qui sont des ←
   adresses
avec un simple alias.
Nouveau groupe
Ouvre la
               fenêtre d'édition d'adresse
                pour ajouter un nouveau groupe.
Un groupe est une sorte de répertoire qui peut contenir des personnes, des listes \leftrightarrowet
d'autres groupes.
Recharger
Charge le carnet d'adresses depuis le disque dur pour éliminer les entrées non ←
   sauvées.
Editer
Vous pouvez modifier l'entrée sélectionnée dans la
```
fenêtre d'édition d'adresse

```
Effacer
Efface l'entrée sélectionnée du carnet d'adresses.
```
Sauver

Sauvegarde le carnet d'adresses sur le disque dur.

## <span id="page-19-0"></span>**1.12 Edition d'adresse**

.

ENTRER UNE ADRESSE

Une entrée simple du carnet d'adresses pourra être éditée dans cette fenêtre.

Alias

Nom utilisé pour identifier cette entrée (par ex. prénom, surnom, nom du groupe  $\leftrightarrow$ ou de la liste).

Description Une chaîne de caractères décrivant l'entrée.

Nom Nom et prénom du destinataire.

Adresse E-Mail Adresse Internet du destinataire (ex.: mbeck@access.ch).

Membres Une liste de tous les membres de la liste courante. Vous pouvez entrer des aliases, des noms, et des adresses e-mail completes. Cliquez sur [Nouveau] pour ajouter un nouveau membre à la liste, ou sur [Effacer] pour le supprimer.

[Ok] Accepter les changements.

[Annuler] Refuser les changements.

## <span id="page-19-1"></span>**1.13 Ecrire**

#### ECRIRE DES MESSAGES

Cette fenêtre est utilisée pour écrire, modifier, répondre et faire suivre des messages. Le grand champ d'entrée de texte sur la page MESSAGE est utilisée pour rédiger votre lettre. Cliquez ici pour une liste des commandes d'édition disponibles.

[Editeur] Si vous n'aimez pas l'éditeur interne, vous pouvez cliquer sur ce bouton pour lancer votre éditeur de texte préféré. [En attente] Prepare le message à la transmission et le copie dans le dossier "En attente". Utilisez ce bouton si vous travaillez en mode déconnecté. [Envoyer] Prepare le message à la transmission, le copie dans le dossier "En attente" et tente de l'envoyer au serveur de mails. [Annuler] Si vous changez d'avis... Toutes les données de cette fenêtre seront perdues. MESSAGE Destinataire Ce champ contient le destinataire primaire du message que vous allez écrire. Vous pouvez entrer des aliases, des noms du carnet d'adresses, ou même l'adresse complète du destinataire s'il ne figure pas dans les répertoires d'adresses. Pour écrire à plusieurs destinataires, séparez-les par des virgules. Pour obtenir une adresse depuis le carnet, procédez comme suit: Ouvrez le carnet d'adresses en cliquant sur le pop-up gadget à droite. Sélectionnez l'entrée désirée et tirez la simplement vers la ligne de texte ou cliquez sur le bouton "To:". Copier à Le destinataire spécifié ici reçoit une copie du nouveau message. Voir plus haut. Sujet L'objet du message. Une réponse commencera par "Re:", un message transmis aura l'extension "(fwd)". ATTACHEMENTS Vous pouvez attacher un ou plusieurs fichiers à vos lettres. Celà signifie que vous pourrez transférer des fichiers binaires tels que des archives, des images, etc. par e-mail. Vous pouvez choisir le type de codage ( MIME ou UUencodé) et ajouter une description à chaque fichier. La liste des attachements contient 4 colonnes : nom de fichier, taille du fichier en octets, type de codage et description. Vous pouvez réarranger la liste grâce à  $\leftrightarrow$ la technique drag & drop. [Nouveau] Ajoute un nouvel attachement en sélectionnant un fichier depuis une requête. YAM reconnaît quelques types de fichiers et spécifie automatiquement le type de  $\leftrightarrow$ contenu. [Effacer] Supprime l'attachement sélectionné de la liste.

[Affiche] Affiche l'attachement sélectionné en utilisant le programme de la liste de MIME viewers (Multiview par défaut) Codage Dans la plupart des cas, vous devriez coder vos fichiers avec MIME (base64/qp). YAM utilise le codage "quoted-printable" des  $\leftrightarrow$ caractères accentués pour le texte, et base64 pour les fichiers binaires. Si le destinataire ne sait pas décoder les messages MIME (parce que son utilitaire de mail ne le connaît pas), vous pouvez UUencoder le fichier. Les messages contenant des fichiers UUencodés restent en format multipartie melangé MIME, mais peuvent être UUdecodés à l'aide d'un utilitaire tel UUxT. Un message écrit avec YAM peut contenir à la fois des fichiers UUencodés et en base64. Type du contenu Si YAM reconnaît le type de contenu du fichier rattaché, le type MIME correct sera inséré automatiquement. Sinon, le type par défaut (application/octet-stream) est utilisé. Description Vous pouvez entrer un commentaire sur le fichier rattaché. OPTIONS Black copy to Les destinataires cités ici recoivent une copie du message. A la différence des adresses citées dans Cc:, ces destinataires-ci ne sauront pas à qui d'autre a été envoyé le message, la liste n'apparaissant pas dans l'en-tête. Ceci peut être utile si vous voulez envoyer un message à plusieurs personnes sans qu'ils ne le sachent. Répondre à Cette option est utilisée seulement pour le message en cours, elle remplace l'adresse de réponse par défaut spécifiée dans les préférences. MENUS DE LA FENETRE D'ECRITURE Texte/Tout effacer Efface tout le texte contenu dans l'éditeur. Text/Insérer... Vous permet d'insérer un fichier texte ASCII à la position du curseur.

## <span id="page-21-0"></span>**1.14 Commandes de l'Editeur**

Documentation de l'éditeur interne (textfield.gadget)

textfield.gadget est Copyright © 1995 Mark Thomas

Tous Droits Réservés.

Vous pouvez marquer du texte pour le couper, le copier ou l'effacer, simplement en cliquant et en tirant. Frapper du texte remplacera le texte surligné. Utiliser les touches du curseur vous placera au début ou à la fin du texte surligné. Si le curseur se trouve déjà quelque part dans la zone de texte, vous pouvez maintenir la touche Shift enfoncée et cliquer pour marquer le texte à surligner à partir de la position actuelle du curseur. Enfin, la dernière façon de surligner du texte consiste à double-cliquer, ce qui sélectionne le mot que vous cliquez. Si vous ne cliquez pas sur un mot, mais sur des espaces, tout le bloc d'espaces est surligné. Si vous cliquez sur des séparateurs de mots, tout le bloc de délimiteurs est surligné.

Pour faire défiler le texte, plus le pointeur de souris sera loin du gadget, plus le défilement sera rapide.

Pour les raccourcis-clavier, l'Amiga Style Guide a été suivi.

Raccourci Clavier Fonction ---------------------------------------------------------------------- SHIFT CURSOR UP Se Place à la 1ere ligne de la page, ou passe à la page précédente si le curseur était en 1ere ligne SHIFT CURSOR DOWN Se Place à la dernière ligne de la page, ou passe à la page suivante si le curseur était en dernière ligne SHIFT CURSOR RIGHT Se Place à la droite de la ligne SHIFT CURSOR LEFT Se Place à la gauche de la ligne CTRL CURSOR UP Se Place à la première ligne du texte CTRL CURSOR DOWN Se Place à la dernière ligne du texte ALT CURSOR RIGHT Passe au mot suivant ALT CURSOR LEFT Passe au mot précédent ALT CURSOR UP Se Place au premier caractère du gadget ALT CURSOR DOWN Se Place au dernier caractère du gadget SHIFT BACKSPACE Efface tout le texte à gauche du curseur sur la ligne SHIFT DELETE Efface tout le texte à droite du curseur sur la ligne (en mode bloc curseur, celà inclut les caractères surlignés) ALT BACKSPACE Efface le mot à gauche du curseur, en partant de la position actuelle du curseur ALT DEL Efface le mot à droite du curseur, en partant de la position actuelle du curseur CTRL X Efface toue la ligne sur laquelle se trouve le curseur RAMIGA E Efface tout le texte dans le gadget (sauvé dans le buffer undo) RAMIGA V Colle le texte du tampon à la position du curseur RAMIGA A Surligne tout le texte RAMIGA U Ré-écrit le dernier bloc de texte marqué, ou sauve l'effacement RAMIGA E

Quand le texte est surligné, les touches suivantes ont les fonctions:

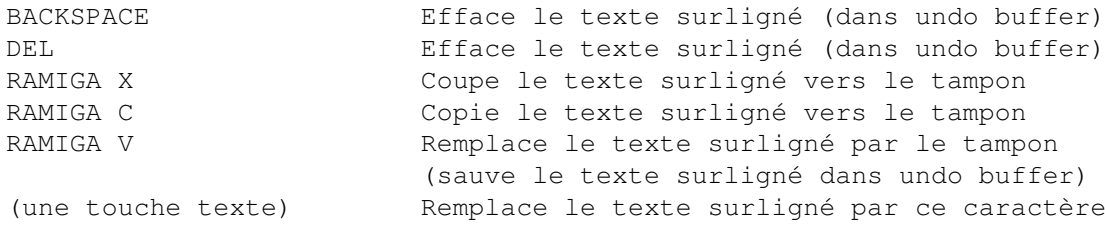

## <span id="page-23-0"></span>**1.15 Lire**

#### LIRE LES MESSAGES

Si vous double-cliquez sur un message dans la fenêtre principale, ou si vous cliquez sur le bouton [Lire], le message actif sera affiché dans la fenêtre de lecture. Les informations d'en-tête, si l'option est activée, et les fichiers rattachés apparaîtront en blanc, les citations en caractères gras.  $\lceil$  <  $\rceil$ Affiche le message précédant dans la liste des messages. [>] Affiche le message suivant dans la liste des messages. [Précédent] Affiche le message dont est issu le message actif. [Prochain] Affiche le message engendré par le message actif. [Précédent et Prochain] servent à suivre une conversation entre vous et une autre personne indépendamment des autres messages dans les dossiers de mails. [Répondre] Pour répondre au message présent. Le sujet et destinataire sont automatiquement précisés, le message original est mis en citation. [Archiver] Le message courant est déplacé de "Reçu" vers "Archivé" ou vers tout autre dossier archive utilisateur. YAM charge automatiquement le message suivant. [Effacer] Supprime le message courant. Si l'option "Effacer les messages en Quittant" est activée, le message est marqué pour destruction, sinon, il est immédiatement détruit. YAM charge automatiquement le message suivant. [Sauver] Sauve le message courant ou une partie sur disque. Vous pouvez sélectionner le message d'origine (format brut), les parties texte (les parties affichées dans la fenêtre de lecture) ou un des fichiers attachés. Pressez la touches Esc pour arrêter le processus.

[Imprimer] Imprime le message courant ou une partie. Vous pouvez sélectionner le message d'origine (format brut), les parties texte (les parties affichées dans la fenêtre de lecture) ou un des fichiers texte attachés. Vous ne pouvez pas imprimer des fichiers binaires comme des images, utilisez pour celà la fonction d'impression du viewer MIME. [Voir] Affiche le message, ou une partie, en utilisant le viewer MIME approprié. Vous pouvez sélectionner le message d'origine (pour des facilités de debuggage) ou tout fichier rattaché. Si cette fonction échoue, vérifiez les paramètres du viewer MIME dans la section LIRE des préférences. MENUS DE LA FENETRE DE LECTURE En-tête Change le mode d'affichage de l'en-tête du message. Ce paramètre sera perdu en quittant le programme, à la différence du paramètre de la fenêtre de configuration . RACCOURCIS CLAVIER DE LA FENETRE DE LECTURE Utilisez la barre d'espace et la touche BACKSPACE pour vous promener dans le message courant. Les touches curseur GAUCHE et DROITE servent à passer au message suivant ou précédent dans le dossier de mail. DEL agit comme le bouton [Effacer]. **1.16 Messages d'erreur** MESSAGES D'ERREUR Chaque fois qu'une erreur survient, YAM affiche la fenêtre d'erreurs. Les nouvelles erreurs seront ajoutées à la fin de la liste. Cliquez sur le bouton [Effacer Messages] pour purger cette liste.

<span id="page-24-0"></span>Consultez la liste suivante si vous avez une erreur dont vous ne comprenez pas la cause...

La librairie 'x' version y n'a pu être ouverte Verifiez dans LIBS:, MUI:Libs et SYS:Classes si la librairie citée s'y trouve. Vous devrez peut-être vous procurer une nouvelle version de MUI.

Impossible d'ouvrir les classes MUI Impossible d'allouer la structure ASL Impossible d'ouvrir le Timer.device Vous n'avez probablement pas assez de mémoire. Quittez d'autres applications.

Impossible de créer l'application Vous n'avez pas assez de mémoire ou YAM est déjà lancé. AmiTCP n'est pas en fonctionnement! Executez le script "startnet" d'AmiTCP.

Erreur de lecture sur le fichier message Fichier message introuvable Vérifiez le dossier "En attente". Sélectionnez le menu "Dossier/Mettre à jour"

Adresse invalide 'x' Le serveur SMTP n'a pas accepté les adresses de destinataires spécifiées. Vérifiez les caractères invalides.

'x': Serveur SMTP inconnu Assurez-vous que vous êtes connecté. Vérifiez l'orthographe du nom de serveur SMTP dans votre configuration.

'x': Serveur POP3 inconnu Assurez-vous que vous êtes connecté. Vérifiez l'orthographe du nom de serveur POP3 dans votre configuration.

Connection à 'x' impossible Impossible de se connecter à 'x' Assurez-vous que vous êtes connecté et vérifiez l'orthographe du nom des serveurs dans votre configuration. Demandez à votre prestataire s'il reconnaît le protocole POP3.

Impossible de créer le dossier mail Vérifiez le chemin du répertoire racine de mail. Par défaut, il doit s'agir de YAM:. Vérifiez également l'option MAILDIR des types d'outils.

Impossible de sauver la configuration en 'x' Vérifiez le chemin du répertoire racine de mail. Vérifiez également les options MAILDIR et PREFSFILE des types d'outils.

Codage MIME inconnu: x Codage d'en-tête inconnu: x YAM ne peut pas décoder une partie d'un message au format MIME. Sauvez le message sur disque, et essayez un autre décodeur (Metamail, ZMime).

Message MIME incomplet: fin de fichier inattendue Impossible d'extraire le message MIME Limite manquante dans le message MIME Fin de fichier inattendue en décodant un fichier BASE64 Le message MIME est altéré ou mal conçu. Utilisez "Voir/Original" pour voir le message brut.

Impossible de créer le fichier message Impossible de créer un fichier temporaire Vous manquez probablement de mémoire. Changez le répertoire de fichiers temporaires vers votre disque dur.

Fin de fichier inattendue en décodant un fichier UUencodé Taille de ligne invalide dans un fichier UUencodé: x La taille de ce fichier décodé [x] ne correspond pas à la taille originale [y] Un fichier UUencodé est éronné ou imcomplet. Sauvez le fichier sur disque et essayez un autre UUdécodeur.

Nom ou alias inconnu: x YAM ne trouve pas l'alias ou le nom entré dans le carnet d'adresses. Il ne peut pas retrouver l'adresse du correspondant. Vérifiez l'orthographe de l'alias ou du nom.

Nom ou alias ambigu: x Un alias doit être unique, sinon YAM ne peut pas retrouver l'adresse. Vérifiez votre carnet d'adresses pour éviter les doubles de noms et d'aliases.

Message incomplet: pas de destinataire! Vous avez oublié de préciser le(s) destinataire(s) du message. Remplissez simplement le champ "To:".

Mauvaise réponse de la comande x: y Le serveur de mail ne peut pas exécuter la commande 'x' que YAM lui a envoyé. L'erreur est expliquée par 'y' est dépend de votre serveur de mails.

Erreur de lecture sur le fichier message: x YAM ne peut pas sauver le message sur disque probablement parce qu'il est plein.

## <span id="page-26-0"></span>**1.17 Options Démarrage**

OPTIONS DE DEMARRAGE

YAM possède des options spéciales de démarrage, qui peuvent être utilisées depuis le Shell ou depuis le Workbench (comme types d'outils):

MAILDIR=path Précise la racine de la structure des fichiers YAM. Ceci vous permet de conserver des bases de données mail pour plusieurs utilisateurs. Par défaut, YAM:

PREFSFILE=filename Ceci est le fichier de configuration que vous voulez utiliser. Si vous avez plusieurs comptes mail, vous aurez besoin de plusieurs configurations. Par défaut: <MAILDIR>/.config

HIDE Lance YAM en mode iconifié.

NOCHECK Désactive les options "Envoyer/Récupérer Messages au Lancement" (par exemple si vous lancez YAM depuis un browser WWW).

DEBUG Cette option affichera tous les échanges d'instructions entre YAM et le serveur mail dans la fenêtre Shell.

POP3=number Spécifie le port du service POP3. Par défaut : 110 (standard).

<span id="page-27-0"></span>SMTP=number Spécifie le port du service SMTP. Par défaut : 25 (standard). **1.18 Interface ARexx** INTERFACE AREXX YAM possède une interface ARexx qui permet aux autres programmes d'utiliser des fonctions de YAM. Le nom de port de cette interface est 'YAM'. REFERENCE DES COMMANDES \_\_\_\_\_\_\_\_\_\_\_\_\_\_\_\_\_\_\_\_Récupérer les nouveaux messages\_\_\_\_\_\_\_\_\_\_\_\_\_\_\_\_\_\_\_\_ mailcheck Correspond au bouton [Messages]. RESULT contient le nombre de nouveaux messages, ou -1 si la connexion au serveur mail a échoué. \_\_\_\_\_\_\_\_\_\_\_\_\_\_\_\_\_\_\_\_\_\_\_\_\_\_\_\_\_Editer messages\_\_\_\_\_\_\_\_\_\_\_\_\_\_\_\_\_\_\_\_\_\_\_\_\_\_\_ setfolder NUM/N/A Change le dossier actif. La valeur de NUM doit varier entre 0 (Reçu) et 3-19 (dossiers archive). setmail NUM/N/A Spécifie le message actif dans le dossier actif. NUM doit être compris entre 0 et (nombre de messages -1). getfolderinfo INFO/A Retourne des informations sur le dossier actif dans la variable RESULT. INFO est une de ces données: NUM(BER) nombre (0=Reçu, 1=En attente, etc.) NAM(E) nom du dossier PAT(H) chemin du répertoire du dossier MAX nombre de messages getmailinfo INFO/A Retourne des informations sur le message sélectionné dans la variable RESULT. INFO est une de ces données: ACT(IVE) nombre (0=premier dans le dossier) STA(TUS) état du mail (1 car) FRO(M) expéditeur TO destinataire primaire REP(LYTO) adresse de réponse SUB(JECT) sujet FIL(E) chemin complet du fichier mail mailreply Même action que le bouton [Répondre] mailforward

Même action que le bouton [Faire suivre] mailarchive Même action que le bouton [Archiver] maildelete Même action que le bouton [Effacer] \_\_\_\_\_\_\_\_\_\_\_\_\_\_\_\_\_\_\_Compiler et envoyer des messages\_\_\_\_\_\_\_\_\_\_\_\_\_\_\_\_\_\_\_\_ mailwrite Même action que le bouton [Ecrire] writemailto ADDRESS/A/M Entre un ou plusieurs aliases, noms ou adresses email dans le gadget "To:" de la fenêtre d'écriture. writesubject TEXT/A Sujet du message. writeattach FILENAME/A,DESC,ENCMODE,CTYPE Ajoute le fichier FILENAME à la liste des attachements. Le paramètre optionel DESC précise la description, ENCMODE est soit MIME ou UU, et CTYPE est le type de contenu MIME pour ce fichier. writeletter FILENAME/A Fichier avec le texte à envoyer. writequeue Même action que le bouton [En attente] de la fenêtre d'écriture. writesend Même action que le bouton [Envoyer] de la fenêtre d'écriture. mailsend Même action que le bouton [Envoyer] du dossier En attente. mailsendall Même action que le bouton [Tout envoyer].  $_$ Configuration $_$ getmailinfo INFO/A

Retourne des détails de configuration dans la variable RESULT. INFO est une de ces données: NAM(E) votre nom EMA(IL) votre adresse email

#### EXAMPLE

Le script suivant cherche tous les messages au sujet "YAM Registration" et affiche leurs adresses:

```
/* register.rexx */
OPTIONS RESULTS
ADDRESS YAM
SetFolder 3 \rightarrow \rightarrow se placer dans le dossier archive \rightarrow\star/GetFolderInfo MAX; entrys = RESULT \rightarrow /* prendre le nombre de mails \rightarrow*/
DO i=0 TO entry-1 \rightarrow /* lit tous les mails \leftrightarrow*/
  SetMail i \rightarrow 6 and \rightarrow 5 and \rightarrow 5 september of the mail \rightarrow\star/<br>GetMailInfo SUBJECT
  \star/<br>IF RESULT = 'YAM Registration' THEN DO
     ^\prime \, \star /
    GetMailInfo FROM \rightarrow /* demande l'expéditeur ←
                       */
    SAY RESULT /* et l'affiche \leftrightarrow\star /
  END
```

```
/* prend le sujet \leftrightarrow/* si le sujet est 'YAM Registration ←
```
END

#### <span id="page-29-0"></span>**1.19 Quelques trucs**

```
QUELQUES TRUCS
Ajouter un script ARexx au menu ARexx
Chargez le fichier .config dans un éditeur et ajoutez une ou plusieurs
lignes comme dans l'exemple suivant:
RexxMenu0 = YAM:Rexx/AutoAnswer.yam
RexxMenu1 = REXX:RemoveOld.yam
Vous pouvez définir jusqu'à 10 choix. Sauvez le fichier .config
et (re)lancez YAM.
Préciser le chemin d'un dossier de mails spécifique
Chargez le fichier .config dans un éditeur et modifiez le 3ème
champ de la définition du dossier désiré. Exemple :
avant: Folder4 = 2;3;archive4;MUI Mailinglist
après: Folder4 = 2;3;DISK3:mail/MUI;MUI Mailinglist
Copiez l'ancien répertoire au nouvel emplacement et relancez YAM.
Fixer la taille et la position d'une fenêtre
```
Lancez les préférences MUI (menu "Options/MUI"), sélectionnez la page Fenêtres et assurez-vous que la 3ème cellule est activée. Après sauvegarde des préférences, chaque fenêtre possède un gadget système en haut à droite. Cliquer sur ce gadget sauvegarde la position de la fenêtre pour utilisation ultérieure.

#### <span id="page-30-0"></span>**1.20 Technique**

STRUCTURE DE FICHIERS

Le répertoire YAM: contient les fichiers et répertoires suivants:

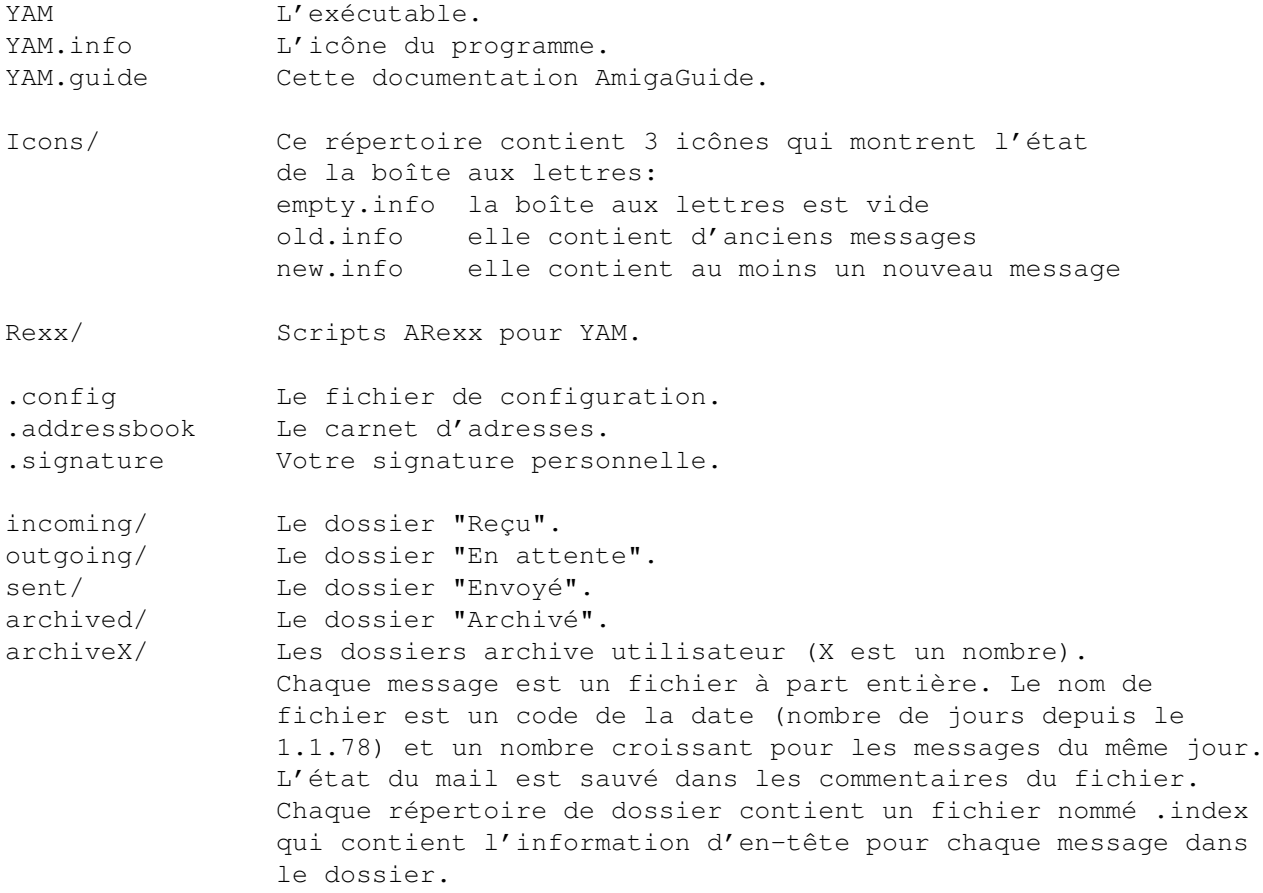

## <span id="page-30-1"></span>**1.21 Transport de Mails**

TRANSPORT DE MAILS

YAM utilise Simple Mail Transfer Protocol (SMTP) pour transférer vos messages vers la machine serveur SMTP, qui elle-même utilise SMTP pour envoyer vos messages au reste du monde. Les messages du monde arrivent sur votre serveur POP (Post Office Protocol), où ils attendent que YAM les prennent en utilisant le protocole POP, version 3 (POP3). Les messages que YAM envoie et reçoit sont construits selon les normes RFC 822 et RFC 1521 (MIME)

Messages envoyés

Quand vous envoyez un message à quelqu'un, YAM utilise le protocole SMTP pour envoyer le mail au serveur SMTP local. Ce serveur envoie alors le mail aux adresses précisées, en utilisant également (en général) le protocole SMTP. Pourquoi YAM n'adresse-t-il pas directement les messages aux ordinateurs destinataires ? Tout d'abord, votre ordinateur devra rechercher parmi tous les ordinateurs référencés pour distribuer votre courier, et celà prendrait beaucoup trop de temps. Par ailleurs, certains ordinateurs sont très difficiles à trouver. C'est beaucoup mieux de laisser un autre ordinateur rechercher ce correspondant que de le faire faire par votre Amiga. Enfin, parfois, votre correspondant ne sera pas disponible au moment où vous enverrez votre mail. Le serveur SMTP répond à se problème en re-postant le message au moment où le récepteur est prêt à l'accepter éliminant ainsi le problème de messages non-envoyés traînant sur votre Amiga.

#### Messages reçus

Quand quelqu'un vous envoie un message, d'autres machines utilisent le protocole SMTP pour distribuer le message à votre serveur POP. Ce serveur POP place ce message dans votre boîte aux lettres jusqu'à ce que YAM vienne le prendre. Quand vous cherchez de nouveaux messages, YAM utilise le protocole POP3 pour charger vos messages sur votre Amiga. Pourquoi YAM n'utilise-t-il pas SMTP pour recevoir vos mails ? SMTP fonctionne mieux lorsque les ordinateurs l'utilisant sont toujours prêts pour les mails. A moins de laisser toutner votre Amiga 24h/24, 7 jours/7, SMTP ne marchera pas très bien pour vous.

## <span id="page-31-0"></span>**1.22 Qu'est-ce que MIME?**

#### QU'EST-CE QUE MIME?

MIME signifie Multipurpose Internet Mail Extensions (Extensions à intérêt multiple aux messages Internet). MIME répond à 2 principaux intérêts : il permet aux applications de mail de se dire entre elles quel type de données elles échangent, il permet aussi de standardiser les procédés de codage de données envoyés par mail Internet.

#### Codage MIME

Internet utilise le protocole SMTP pour véhiculer les mails. SMTP est limité aux caractères de la table US-ASCII. C'est un problème pour les gens qui ne parlent pas l'anglais américain et qui ont donc besoin de caractères accentués, de caractères non-américains ou pour ceux qui veulent utiliser des symboles spéciaux.

MIME permet de contourner cette restriction. Il offre deux codages, "quoted-printable" et "base64". Ces codages utilisent la table de caractères US-ASCII pour représenter toutes sortes de données, y compris les caractères spéciaux et les données non textuelles. Quoted-printable est utilisé pour des données principalement en texte, mais a des caractères spéciaux pour les très longues lignes. Quoted-printable ressemble à du texte normal, sauf lorsqu'un caractère

spécial est utilisé. Ce caractère est remplacé par un = et 2 autres caractères représentant un code pour le caractère spécial. Ainsi le E accent aigü "é" est codé par =E9. Les lignes ne doivent pas dépasser 76 caractères. le code quoted-printable partage vos lignes trop longues en insérant un = à la fin de la première ligne. Celà précise au lecteur de mail de l'autre côté que les deux lignes sont supposées en être une seule. Le codage Base64 est une autre façon de protéger les données binaires du système SMTP. Cependant, le codage Base64 rend les fichiers texte illisibles, ce qui le laisse plus approprié aux données non-texte.

Etiquetage MIME

L'autre partie importante de MIME qu'il permet aux mailers de se communiquer le type de données échangées dans un message (ou dans une partie d'un message). Le mécanisme primaire utilisé pour celà est l'en-tête Content-Type. Les principaux types de contenu sont:

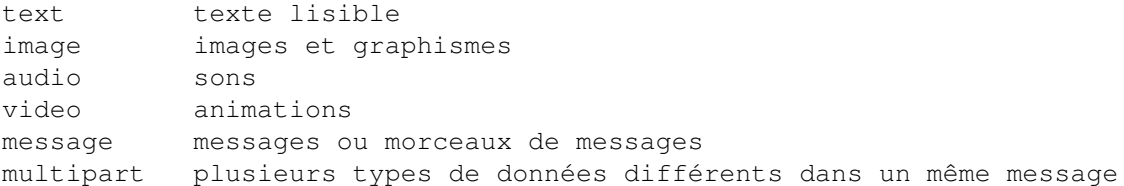

## <span id="page-32-0"></span>**1.23 Le futur**

LE FUTUR DE YAM

Quelques fonctionnalités que j'inclurai probablement dans les prochaines versions:

- support PGP
- Support du protocole TCP/IP AS225
- Recherche de texte complète
- Meilleure interface ARexx (table de commandes étendue, hooks)
- fichiers Log
- PAS de newsgroups ;-)

## <span id="page-32-1"></span>**1.24 Auteur**

```
Si vous avez des suggestions, questions, critiques, rapports de bugs,
etc. écrivez à:
Internet: mbeck@access.ch
Fidonet: 2:301/707.14
Aminet: 44:8010/101.14 (seulement en Suisse)
ou par la poste:
   Marcel Beck
   Hammerstrasse 4
```

```
4414 Füllinsdorf
    Switzerland
Pour les dernières informations sur YAM, je tiens à jour une page Web:
```

```
http://bitcom.ch/~mbeck/
```
## <span id="page-33-0"></span>**1.25 Remerciements**

Les personnes suivantes ont participé au projet. Qu'elles en soient remerciées.

Beta testers:

Lars Pisanec <pisanec@t-online.de> Markus 'PsYco' Roth <markus@psyco.bb.bawue.de> Martin Sprenger <smarte@tb303.bb.bawue.de> Peter Saar <068258451-0001@t-online.de> Richard Marti <richi@access.ch> Sven Goehler <goehler@rcs.urz.tu-dresden.de> Thomas Schraitle <data@nuertingen.netsurf.de>

#### Traducteurs:

```
Francesco Mancuso <mcfrank@mediatel.it>
Frederico Borges <famb@telepac.pt>
Gordon Bowie <gordon@intellinet.com>
Joan Sola <jsola@ibm.net>
Josep Rubiralta <dspmtks@ica.es>
Laurent Kempé <lkempe@nucleus.fr>
Marcin Orlowski <carlos@dedal.man.szczecin.pl>
Mark A. Götz <control@xs4all.nl>
Mats Nyman <matsn@tripnet.se>
Ole Friss <olef@dk-online.dk>
Pantelis Kopelias <leestar@acropolis.gr>
Philippe Raoult <philr@imagenet.fr>
Thomas Peterson <thomaslp@post1.tele.dk>
Tomi Blinnika <bliny@helsinki.pcss.fi>
```
Dessinateurs d'icônes:

Claudio Conti <tz101035@tizeta.it> Florent Montheilhet <flm@nat.fr> Paolo Luzi <lupa@rm3.flashnet.it> Richard Marti <richi@access.ch>

#### Programmeurs:

Klaus Melchior <kmel@eifel.tng.oche.de> (MCC\_ListTree) Mark Thomas <mthomas@zilker.net> ( textfield.gadget )

```
Stefan Stuntz <stuntz@informatik.tu-muenchen.de> (
            MagicUserInterface
            )
```